# Adding a title to a plot using Igor

#### **Select New Layout under Windows.**

w

Ы

€

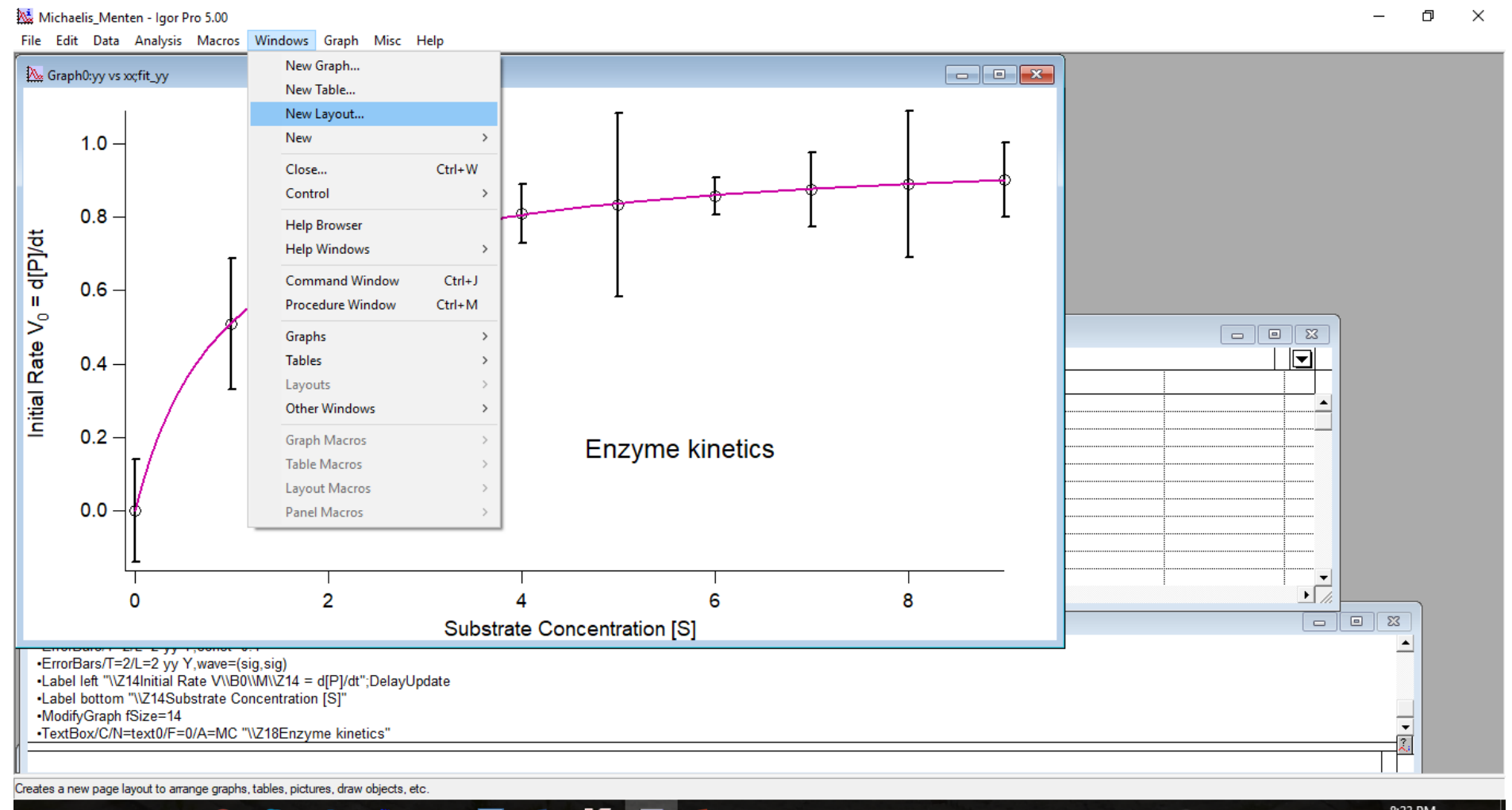

PЗ

₩

物

 $\mathbf{H}$  $\Box$ 

#### **You may select more than one plot graph if you want. Here we just selected graph0.**

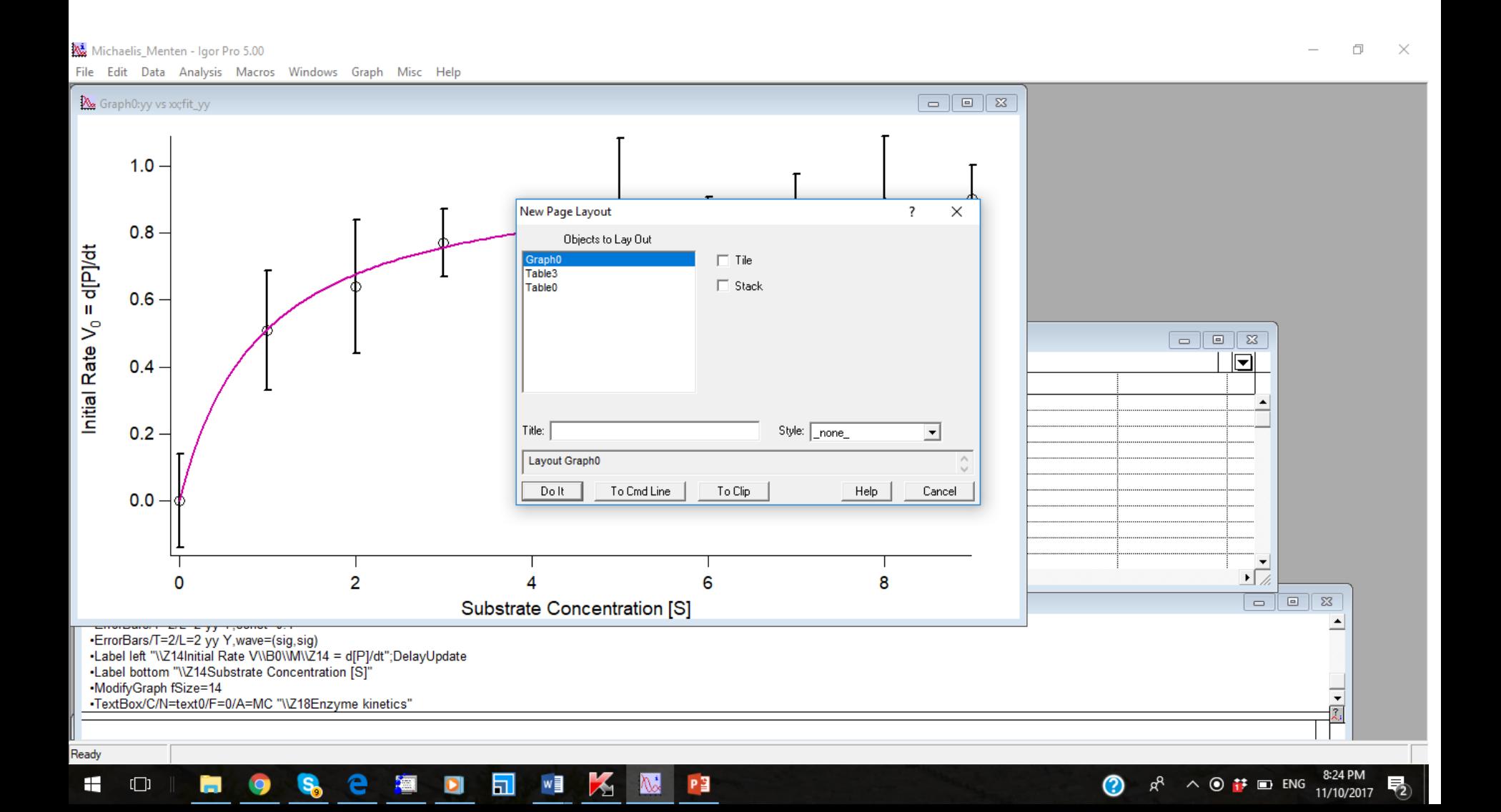

## **Select A in the left menu. See the red arrow. Then add the text using the same syntax as figure annotations.**

门

8:25 PM

11/10/2017

△ # □ ENG

File Edit Data Analysis Macros Windows Layout Misc Help Layout0:Graph0  $-$ (II)  $\bm \Xi$ **Add Annotation**  $\overline{\phantom{a}}$  $\times$ NO AND SEA Annotation: TextBox  $\blacktriangledown$ Name: text0 Text | Frame | Position | Symbols | ColorScale Main | ColorScale Axis Labels | ColorScale Ticks | Edit Text  $\vert \cdot \vert$ Annotation  $\Box$ **Z24Laboratory** data -Insert:  $1.0 -$ Dynamic Font  $\overline{\phantom{a}}$ 0.8  $m$ idial Rate  $V_0$  = d[P]/d Font Size  $\overline{\phantom{a}}$  $\overline{\phantom{a}}$   $\overline{\phantom{a}}$   $\overline{\phantom{a}}$   $\overline{\phantom{a}}$  $\overline{\mathbb{Z}}$ 6 B. Special  $\overline{\phantom{a}}$  $|\mathbf{v}|$ 0.4 0.2 Preview  $\blacktriangledown$ **Enzyme kinetics** 0.0 Dolt To Clip **Substrate Concentration [S]** Laboratory data To Cmd Line Help  $50\%$   $\star$ Left: 1.90 Top: 1.67 Width: 0.00  $\sqrt{2}$  $\Box$  $\Box$  $\Sigma$ Cancel  $\overline{\phantom{a}}$ <u>ara a yy 1,0000 (org,org)</u> -Label left "\\Z14Initial Rate V\\B0\\M\\Z14 = d[P]/dt":DelayUpdate •Label bottom "\\Z14Substrate Concentration [S]" -ModifyGraph fSize=14 -TextBox/C/N=text0/F=0/A=MC "\\Z18Enzyme kinetics"  $\blacktriangledown$ •Layout Graph0 ß.

61

Ready Ŧ

 $\Box$ 

#### **Once you select do it the title will be on the graph. Go back to the cursor arrow to move the title text.**

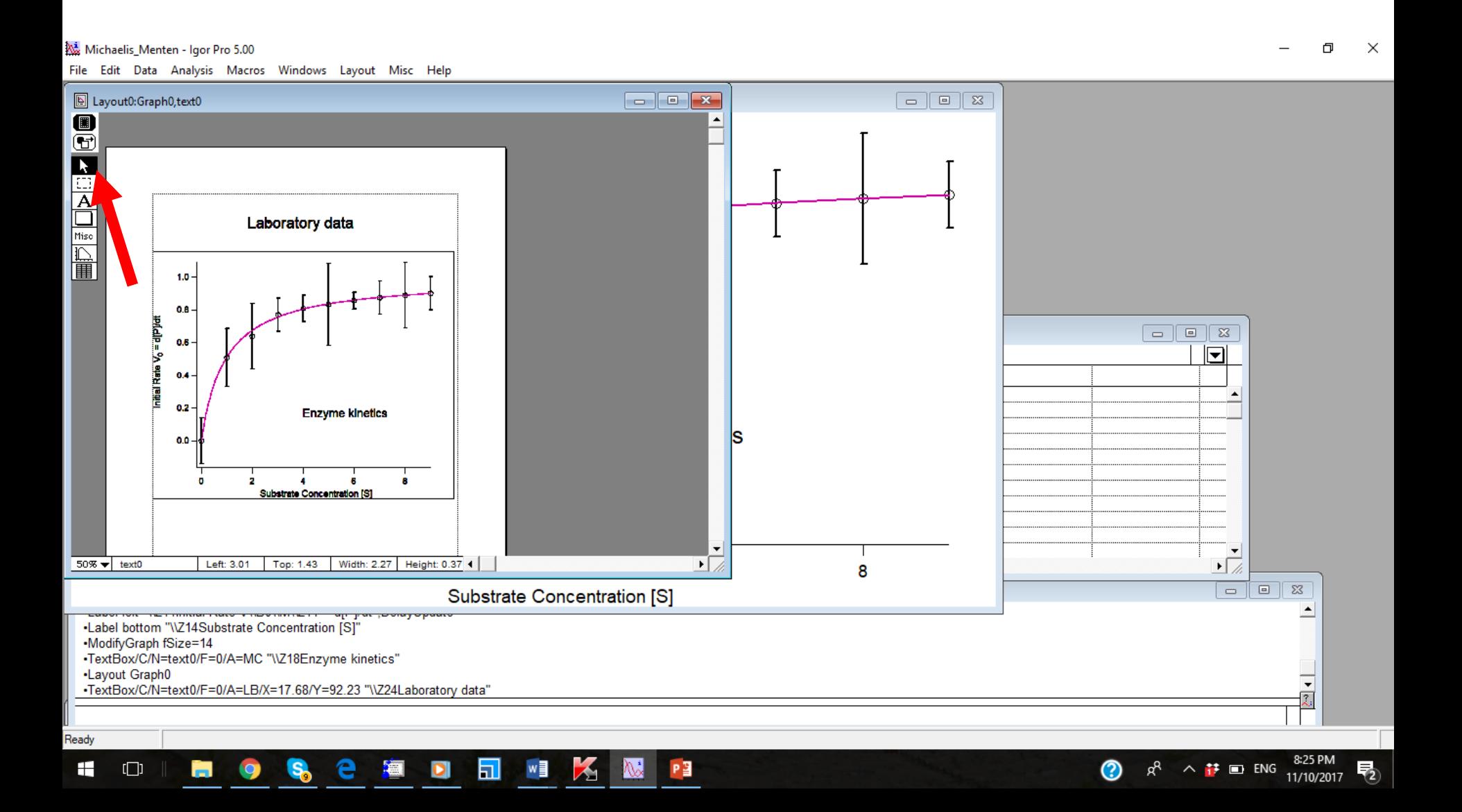

## **Click on the red x on the top left of the Layout. You might think that this would delete it, but no! It gives you the Close Window menu. Give it a name.**

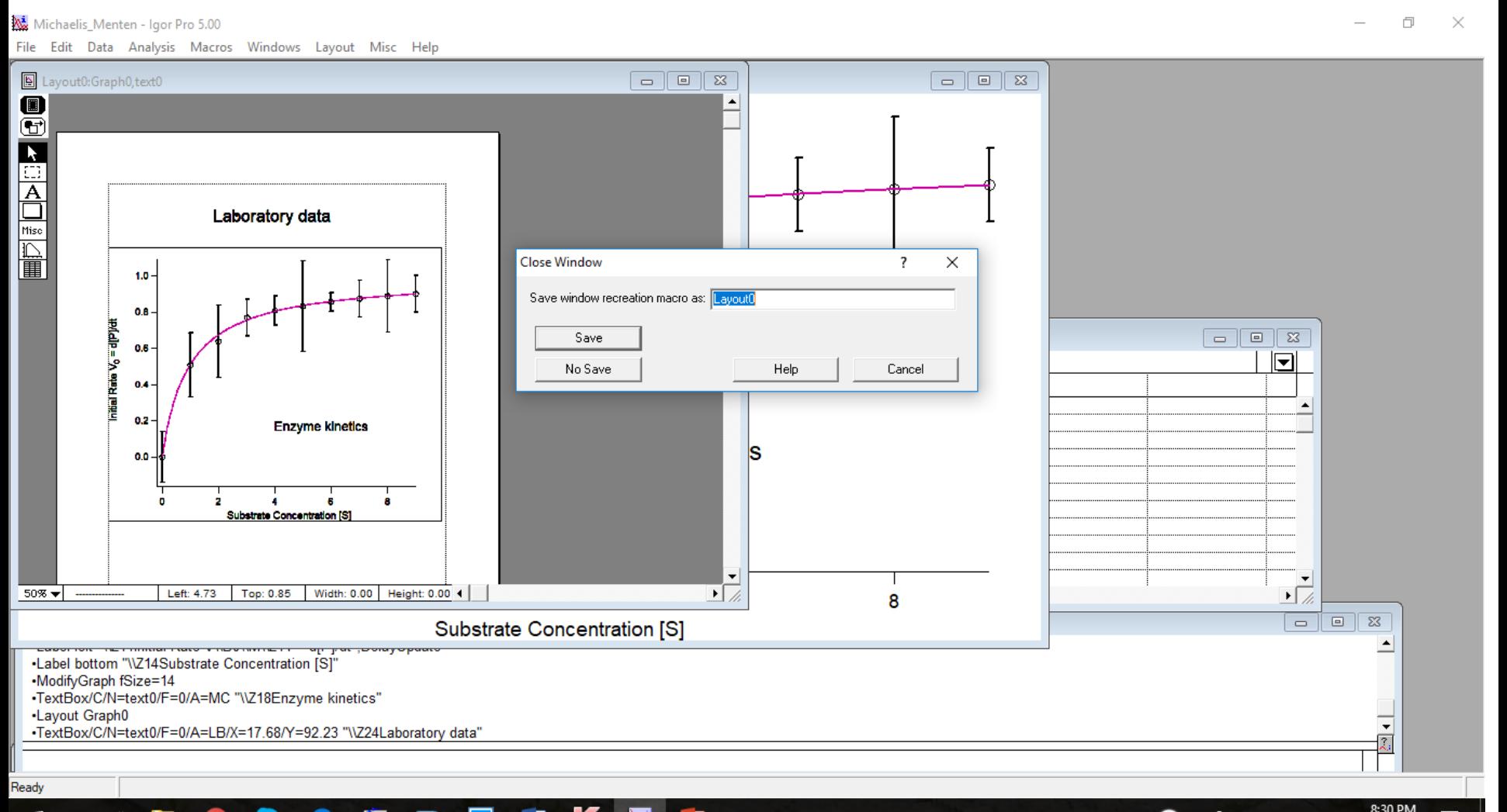

∧ # ■ ENG

11/10/2017

⊞

### **Here we call our Layout: Enzyme\_data. Then we Save it.**

Michaelis Menten - Igor Pro 5.00

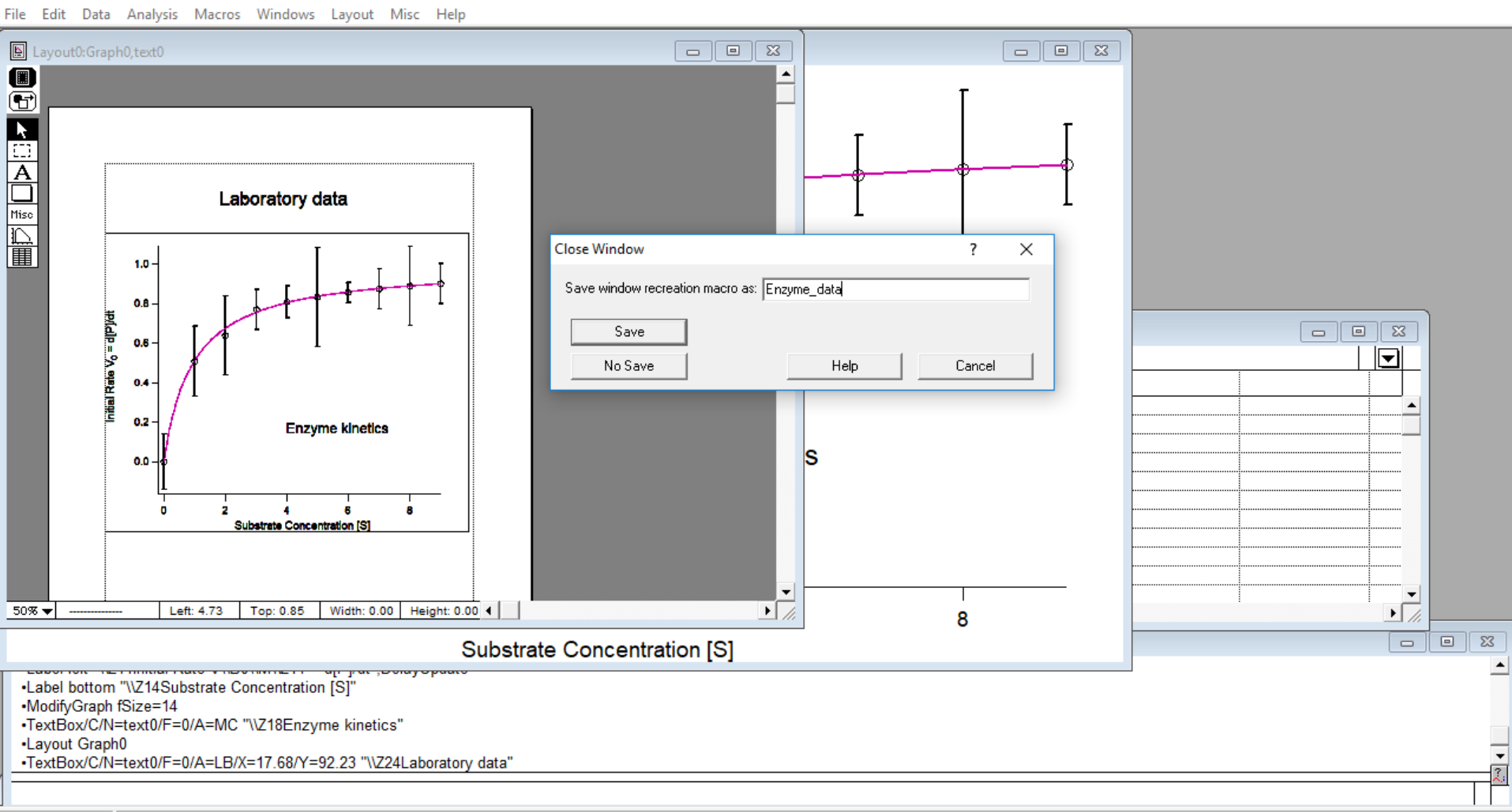

PЗ

w∃

 $\mathbf{h}$ 

 $8:31$ 

 $11/10$ 

౧

ρ<sup>R</sup>

 $\land$   $\uparrow$   $\Box$  ENG

Ready Ŧ

 $\Box$ 

## **Now when you look under Windows/Layout Macros you will find the Enzyme\_data macro. You can convert the entire Layout into a figure**

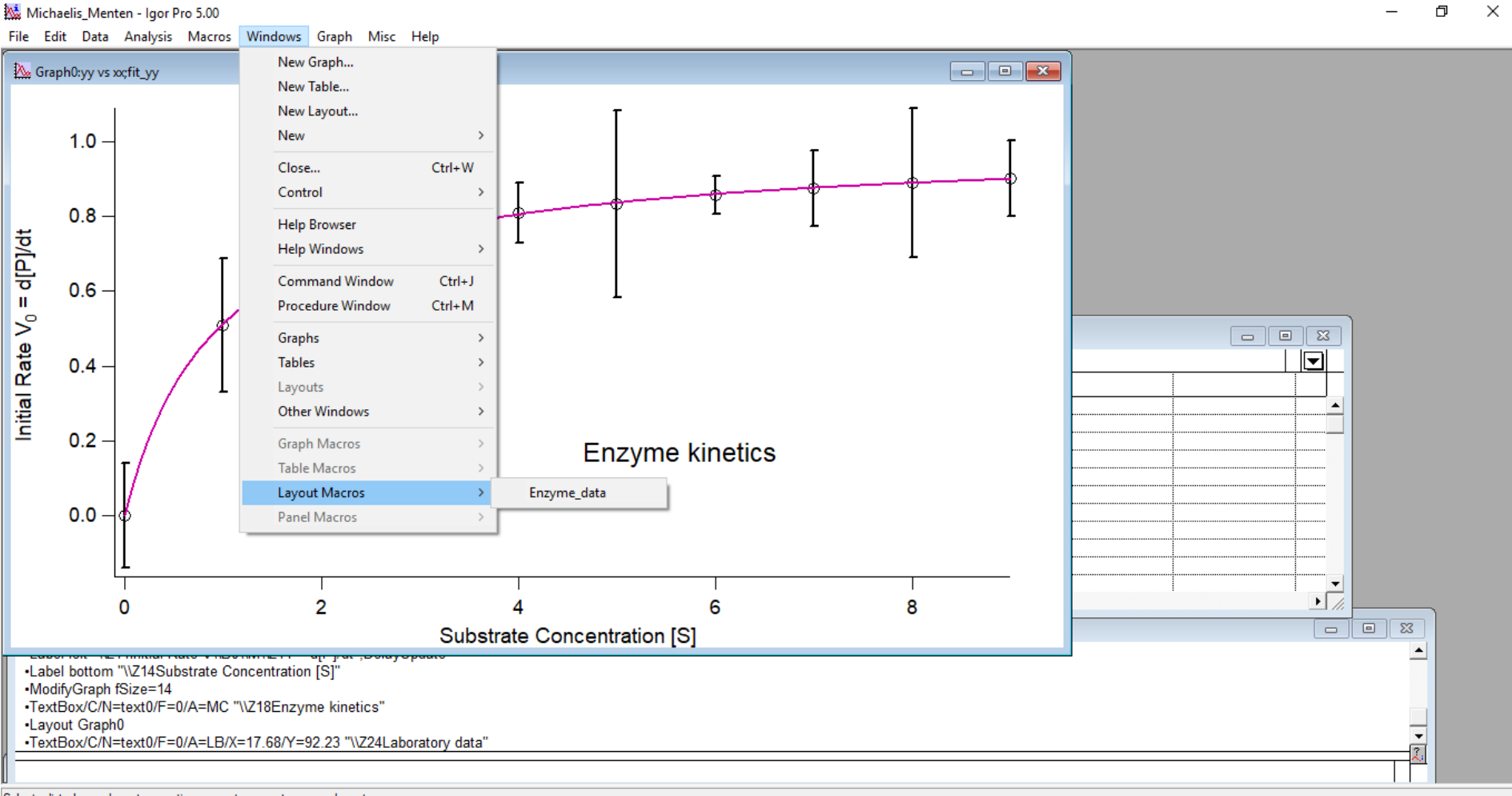

Select a listed page lavout recreation macro to recreate a page lavout

⊞

 $\Box$ 

11/10/2017